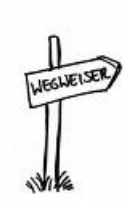

## **Online-Aktivierung des Identitäts-Management-Accounts**

Bitte gehen Sie wie folgt vor:

1. Im Internet die folgende Web-Adresse aufrufen:

**[http://idm.verwaltung.uni-duesseldorf.de](http://idm.verwaltung.uni-duesseldorf.de/)**

Alle Abfragen zum Sicherheitszertifikat bitte bestätigen!

2. Sie erreichen die Anmeldeseite:

Bitte hier Ihren **Benutzernamen** und Ihr **Passwort** eintragen, welches Sie mit diesem Schreiben erhalten haben.

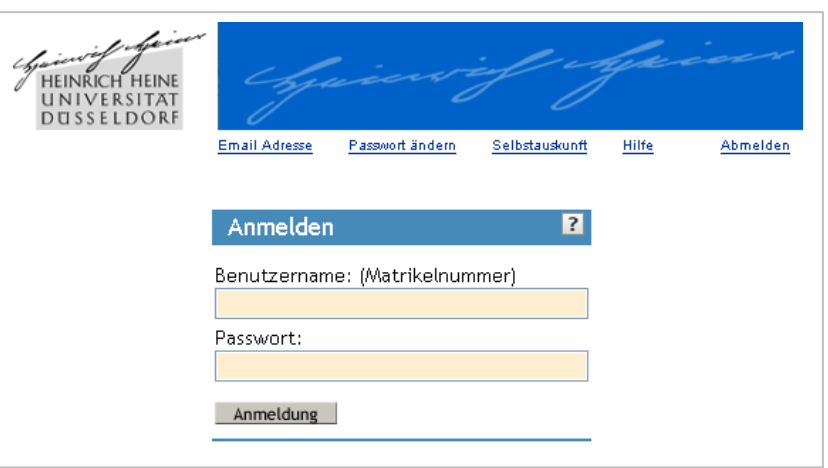

3. Sie erreichen die Änderungsseite:

Bitte hier Ihr gewünschtes Passwort eintragen. ACHTUNG Mindestens 8 Zeichen! Keine Umlaute ! (Ä,Ü,Ö) Keine Sonderzeichen! (&,%,-,§;ß)

Mit "Yes" bestätigen

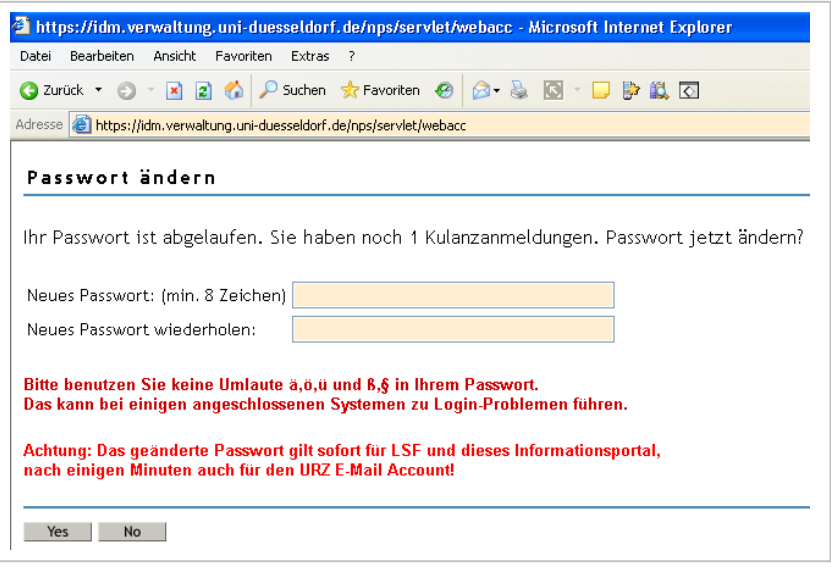

4. Dies ist Ihre E-Mail Übersicht:

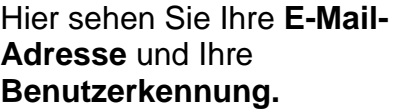

Auch können Sie über die vorhandenen Menüpunkte von dieser Seite aus Ihr Passwort erneut ändern und Ihre dort gespeicherten persönlichen Daten einsehen (Selbstauskunft).

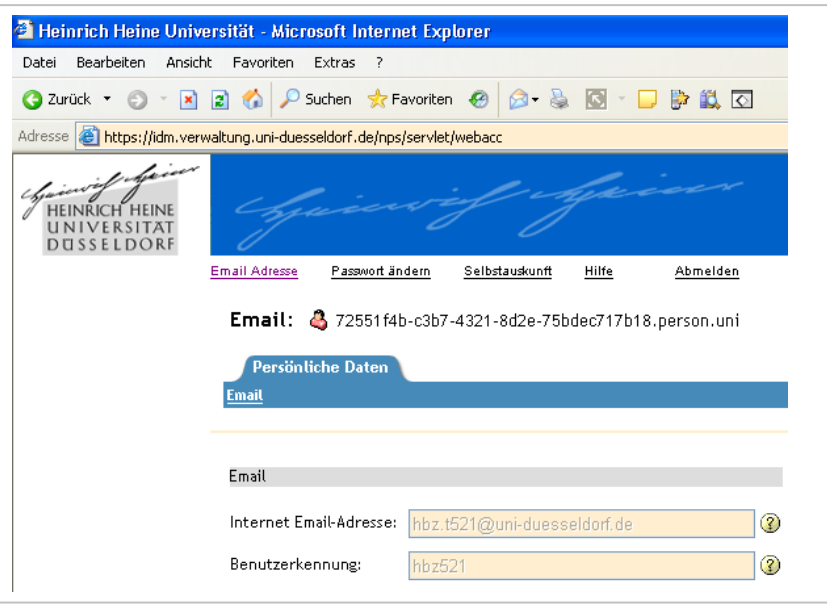

Mit dieser Seite ist die Onlineaktivierung abgeschlossen und Sie können sich abmelden. Nach 15 Minuten Wartezeit können Sie Ihr ausgesuchtes Passwort und die Benutzerkennung nutzen.

Sie können aber auch über den Menüpunkt Selbstauskunft und dann über Gesamtübersicht sich einen Überblick über Ihre dort gespeicherten persönlichen Daten verschaffen.

5. Dies ist Ihre "Selbstauskunft":

Hier sehen Sie alle über Sie dort gespeicherten Daten. Nur ein kleiner Teil davon wird jeweils in die angeschlossenen Systeme nach festen Regeln weitergeleitet.

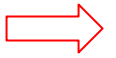

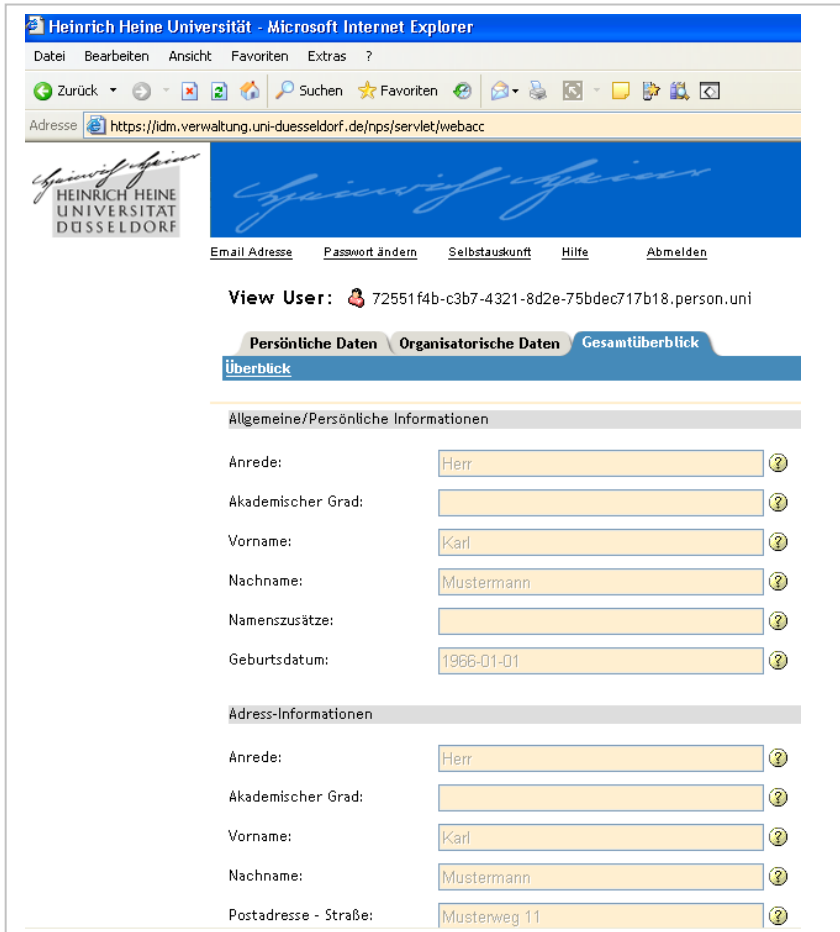